#### **KENPOS初回登録の流れ**

#### **STEP.1 KENPOSサイトにアクセス** https://www.kenpos.jp/

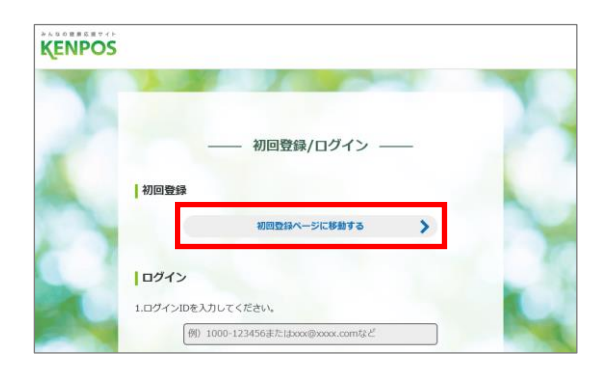

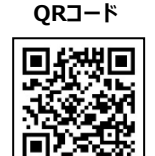

**スマートフォン用**

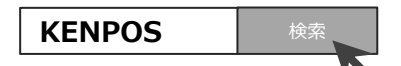

サイトにアクセスし、「初回登録ページに移動する」を

#### **STEP.2 必要情報を入力**

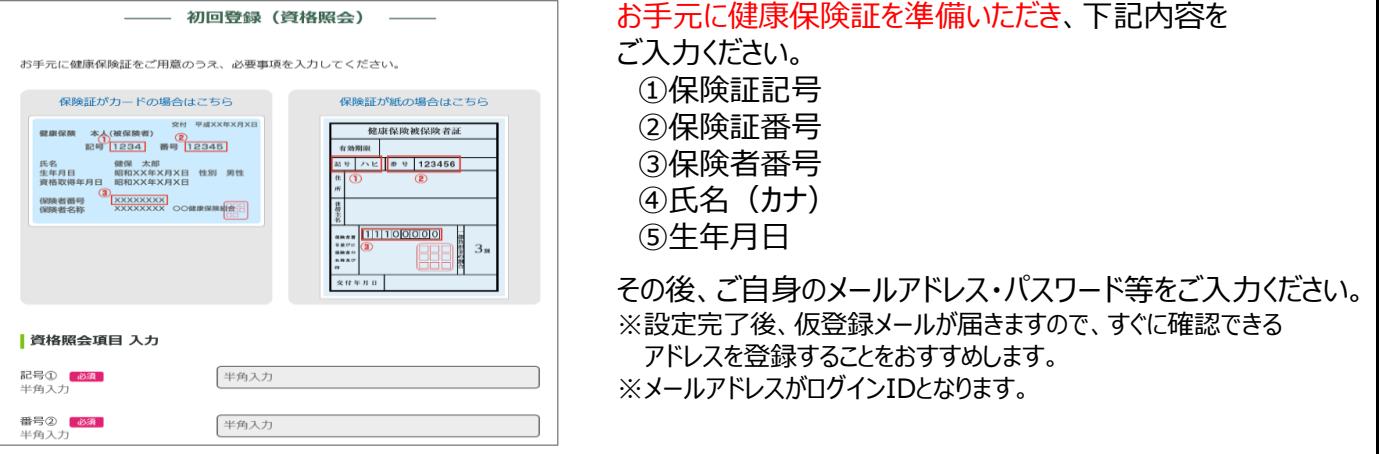

クリックしてください。

- (注) カナ氏名に促音・拗音(ッャュョ)を含む場合、大きいカナ(ツヤユヨ)で入力いただくと認証できる場合があります。 例 ジュンコ→ジユンコ
- (注) @の直前に記号がある、または記号が連続するメールアドレスの利用は不可です。

**STEP.3 仮登録メールを受診** 登録したアドレス宛に仮登録メールが送信されます。 ※この時点ではまだ登録は完了しておりません。 ※仮登録メールの配信にタイムラグがあることがございます。 **STEP.4 仮登録メール記載されいるURLをクリック** 早速KENPOSに 24時間以内にメール文面内のURLを ログインしてみよう! クリックして初回登録完了です。

※仮登録完了メール内の認証URLの有効期限が切れた場合は、初回登録からやり直しが必要です。 ※<mark>次回以降は、ご登録いただきましたID(メールアドレス)とパスワードでログインいただけます。</mark>

## **申込から受診までの流れ**

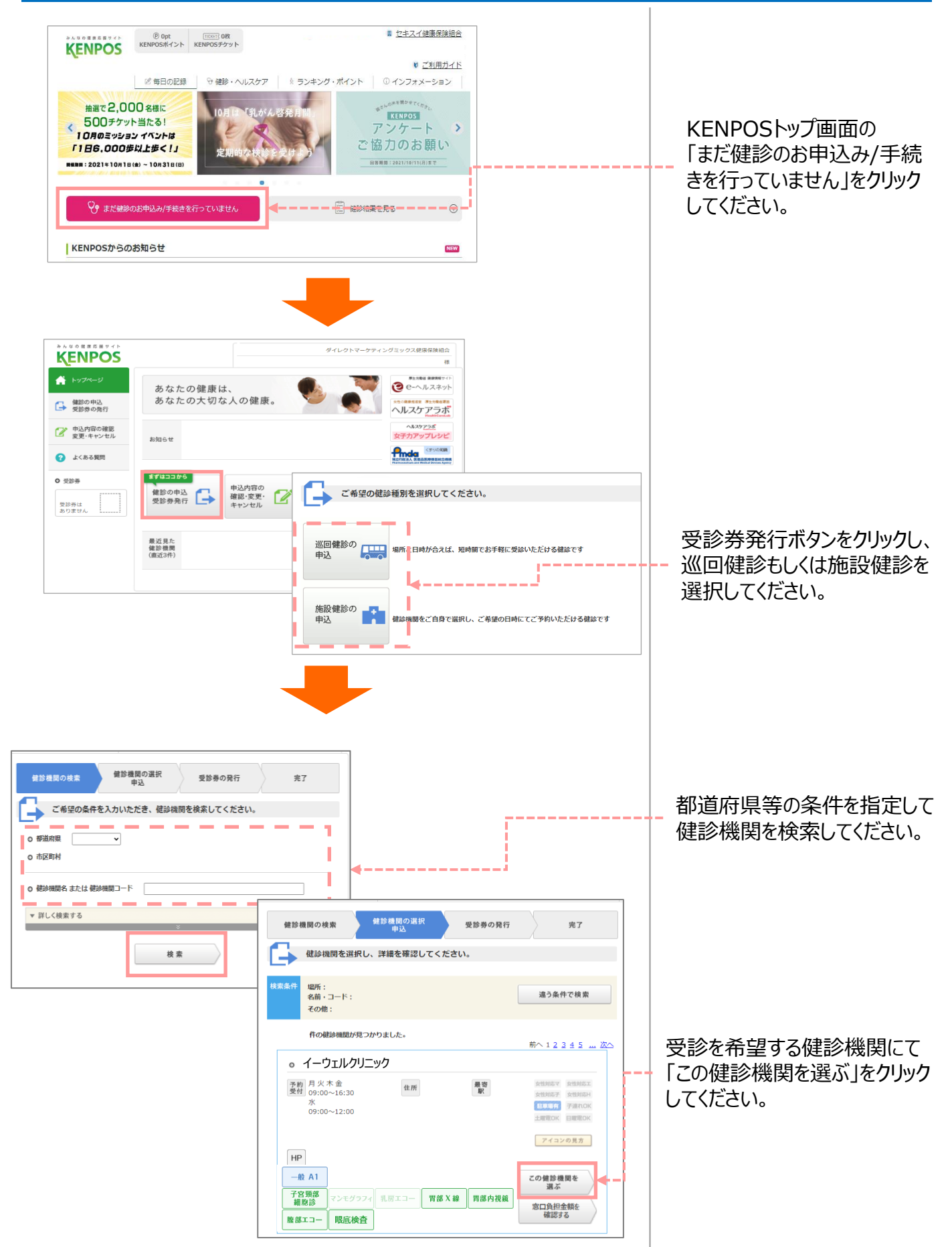

## **申込から受診までの流れ**

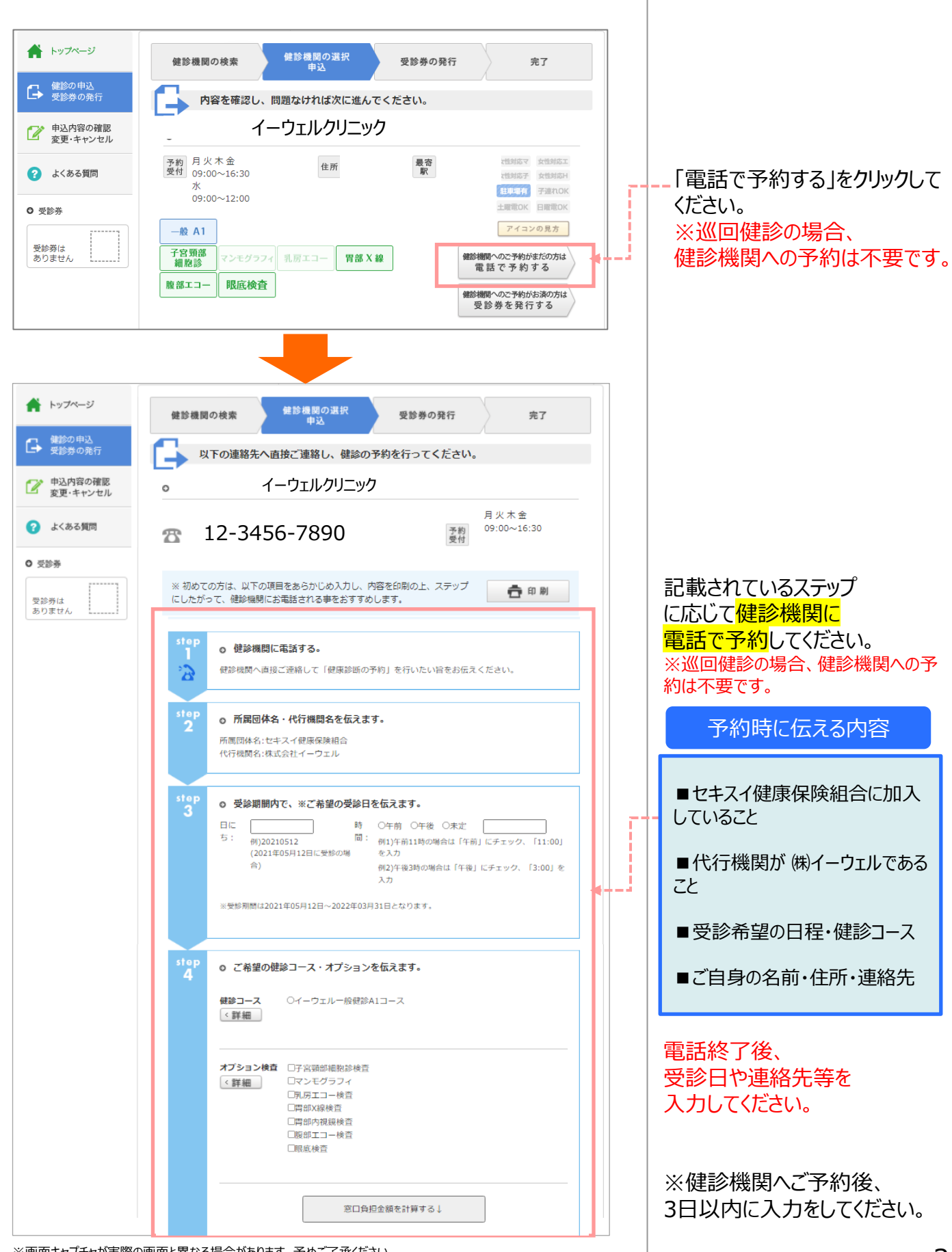

※画面キャプチャが実際の画面と異なる場合があります。予めご了承ください。

## **申込から受診までの流れ**

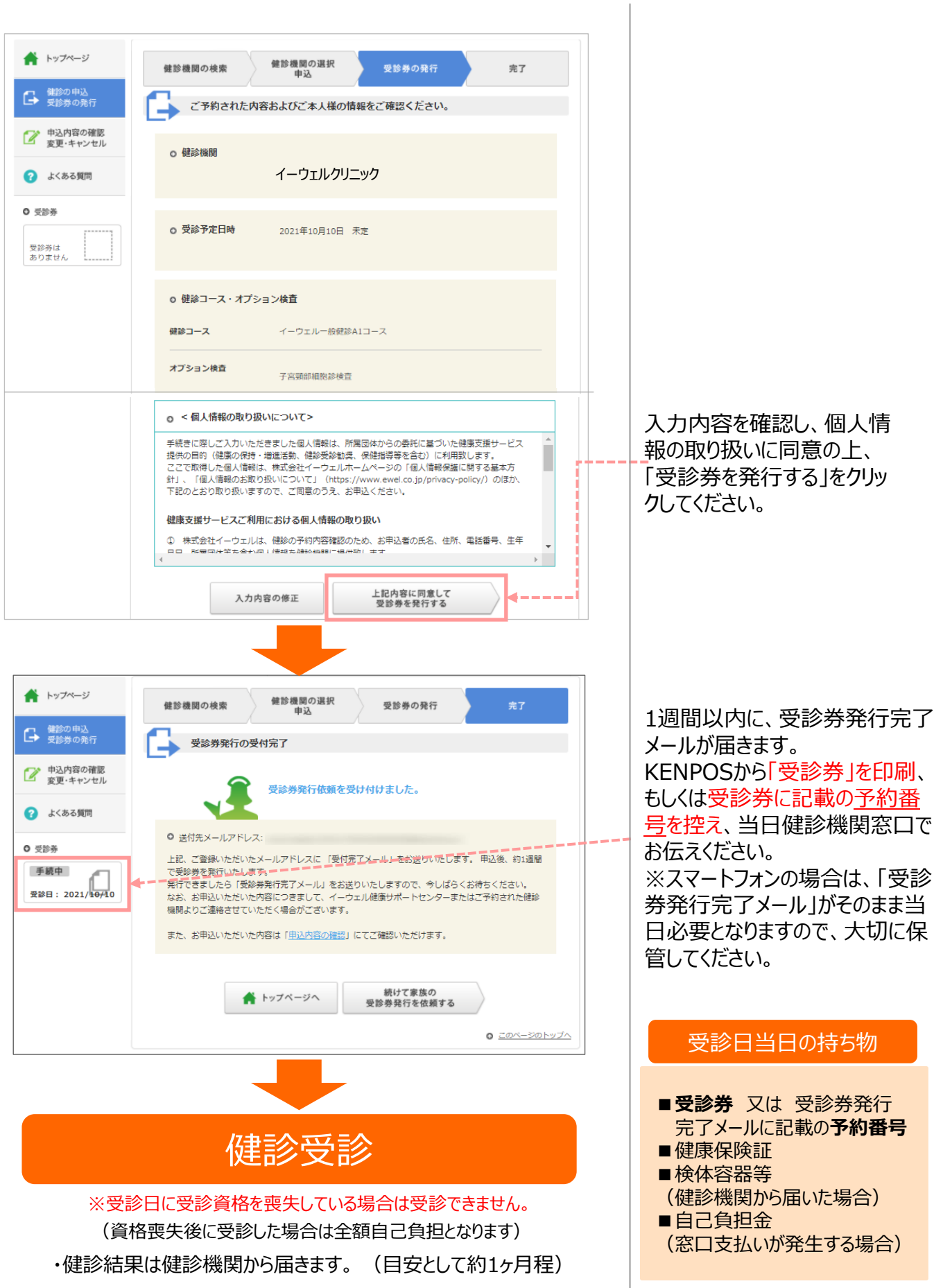

## **変更・キャンセルについて**

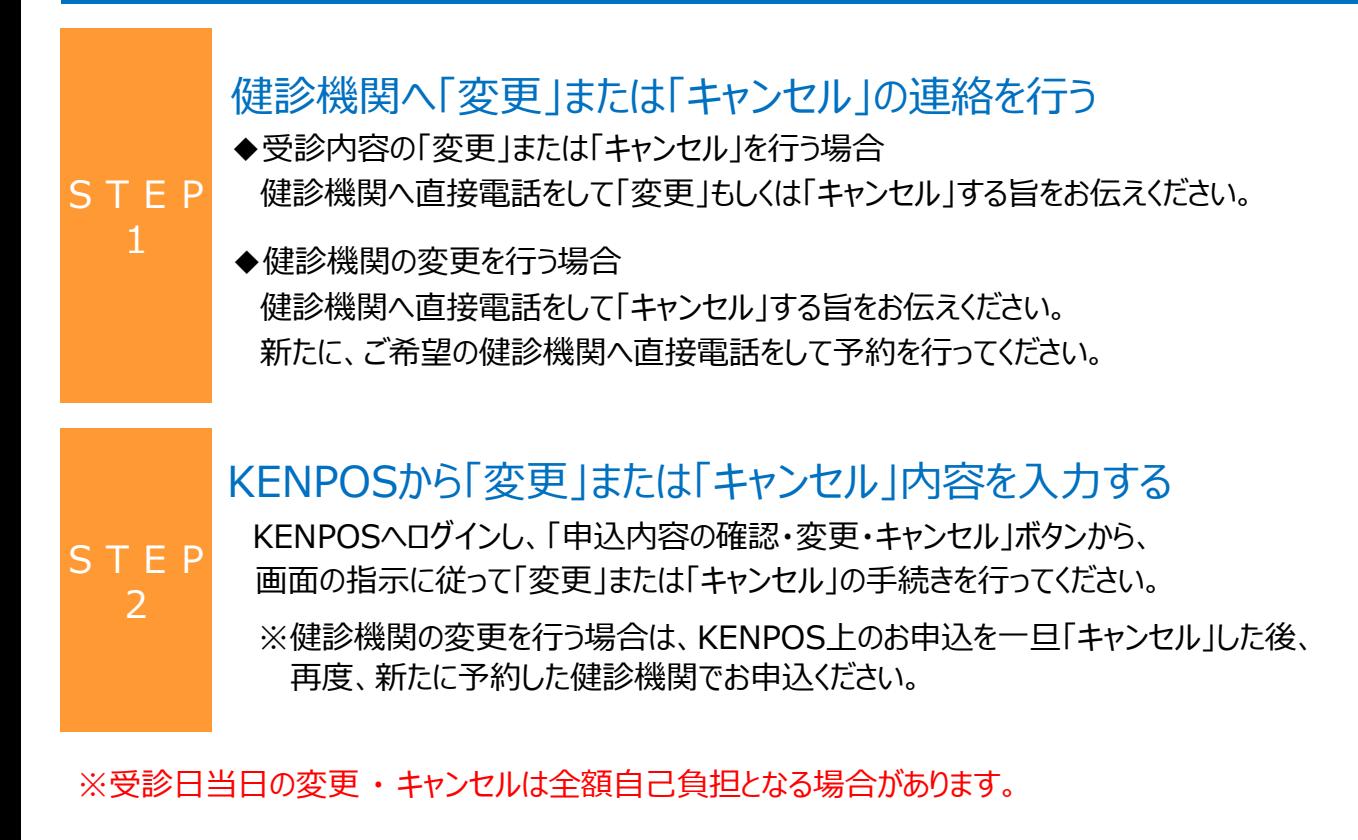

# **よくあるお問合せ**

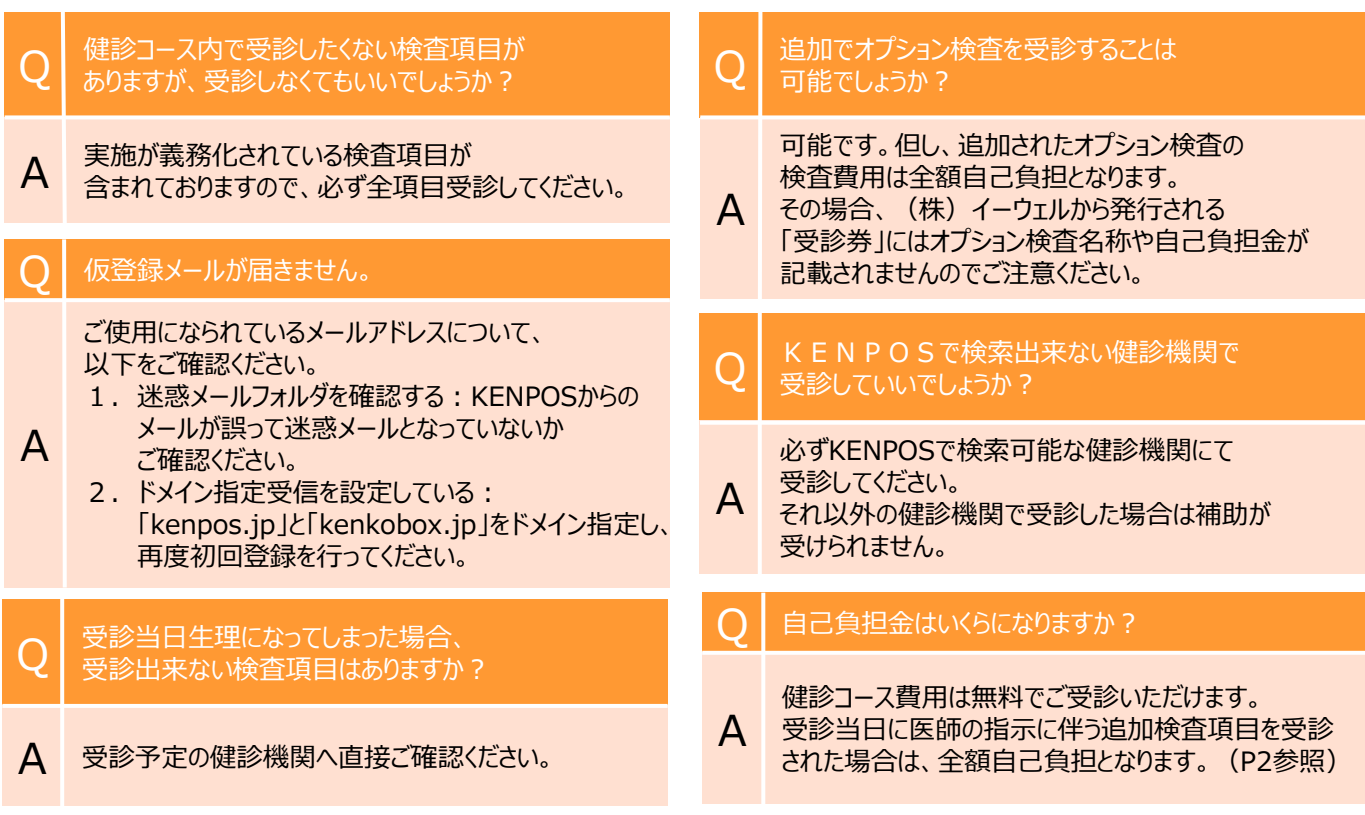

#### 5